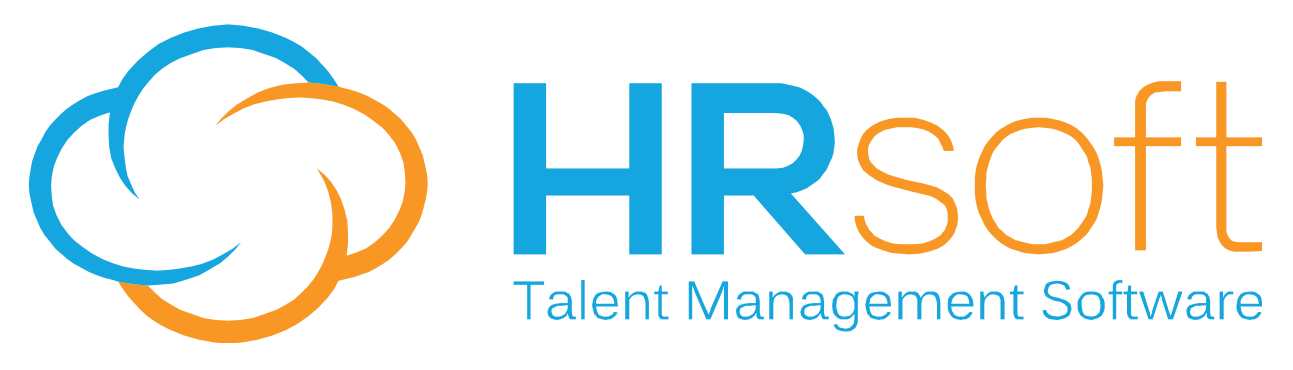

**2200 Lucien Way, STE 201, Maitland, FL 32751**

# **RECRUITview** Release Notes 9.0

This document is intended to detail the changes that have been incorporated into RECRUITview release 9.0

Ⅲ多■今谷念β茶む◎

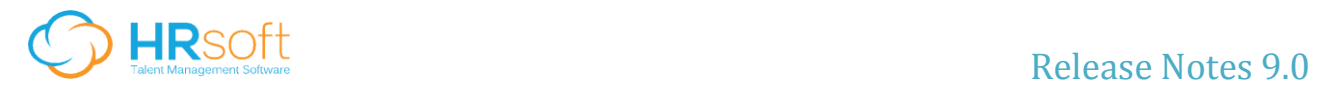

## TABLE OF CONTENTS:

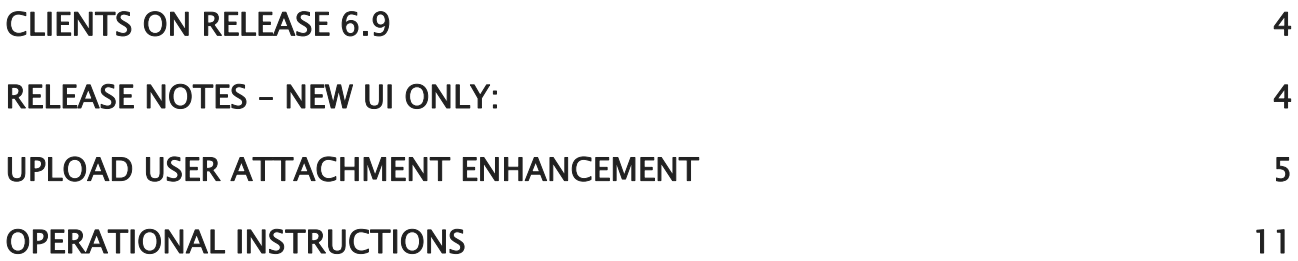

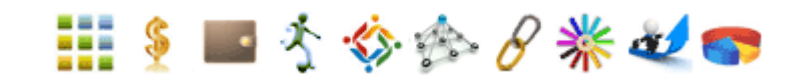

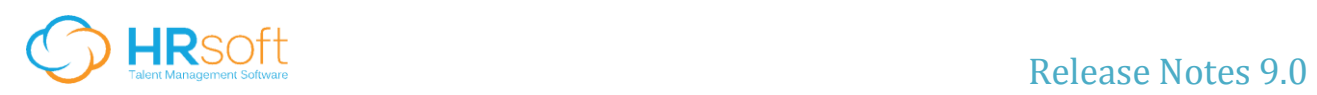

#### **PREFACE**

#### **Confidential**

This document contains material that is the confidential property of HRsoft It is protected by proprietary information agreements with clients receiving it, and these agreements provide that the information contained herein be held in confidence and not be disclosed in whole or in part to others without the expressed written consent of HRsoft

#### **Copyright Notice**

This document may not be copied in whole or in part without the expressed written permission of HRsoft Clients with license agreements with HRsoft are permitted to make copies for internal use only. Copyright  $\odot$  1998-2015 HRsoft, all rights reserved.

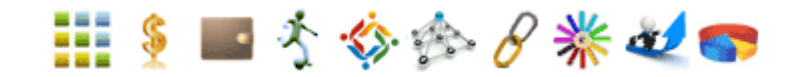

# <span id="page-3-0"></span>**Clients on Release 6.9**

Please note that if you are still on version 6.9, these changes will not affect you.

# <span id="page-3-1"></span>**Release Notes – New UI Only:**

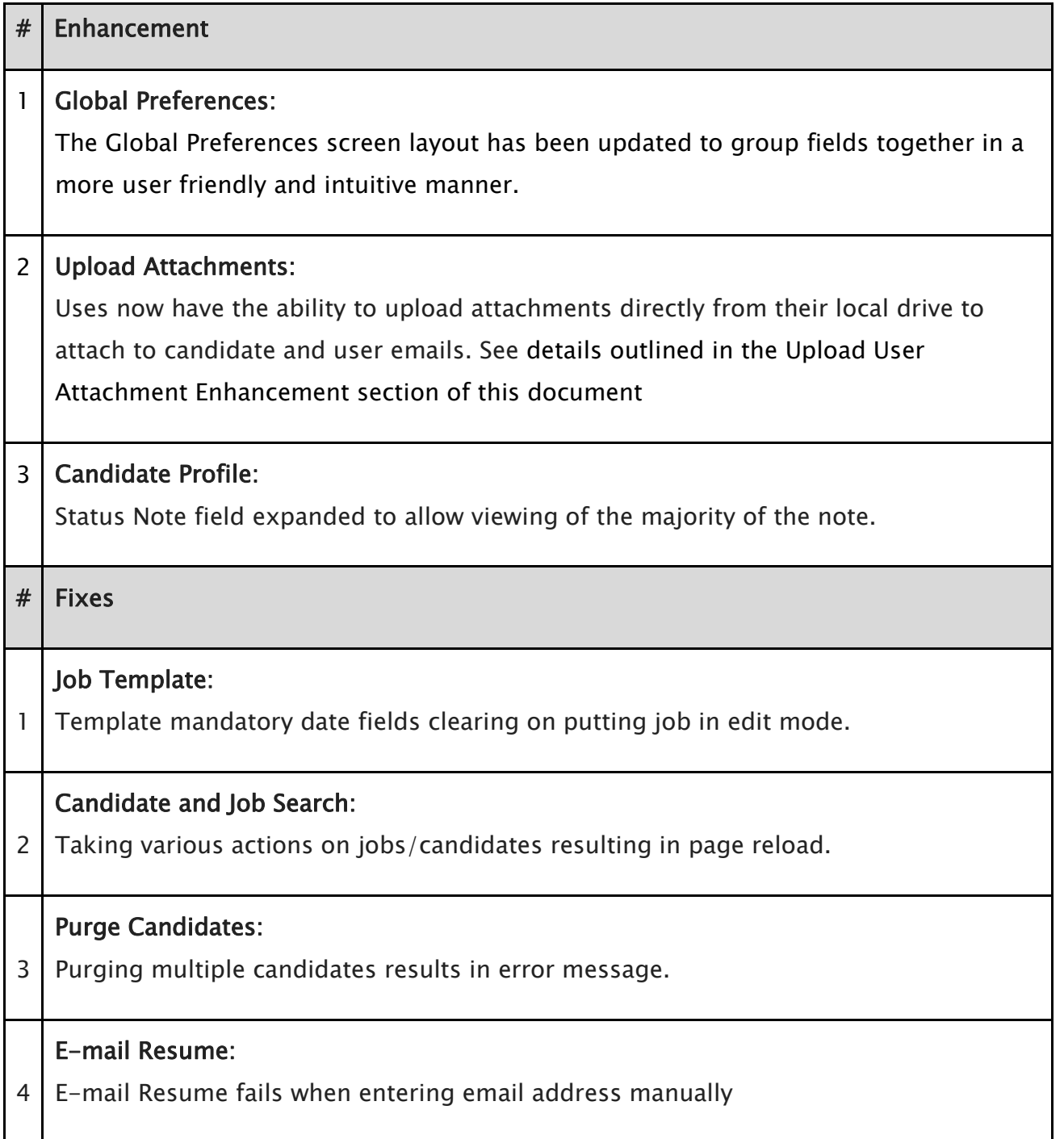

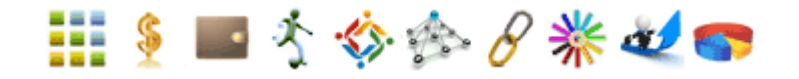

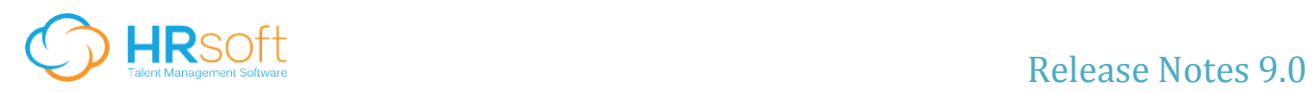

## <span id="page-4-0"></span>**Upload User Attachment Enhancement**

The Upload User Attachment enhancement allows users to upload attachments from the user's local machine or network drive while sending an email through the system. Currently, only those documents that are stored within the ATS can be sent.

To add a user attachment to an email:

- 1. Click the Browse button on the User field to locate the file on your local drive
- 2. Click Upload File

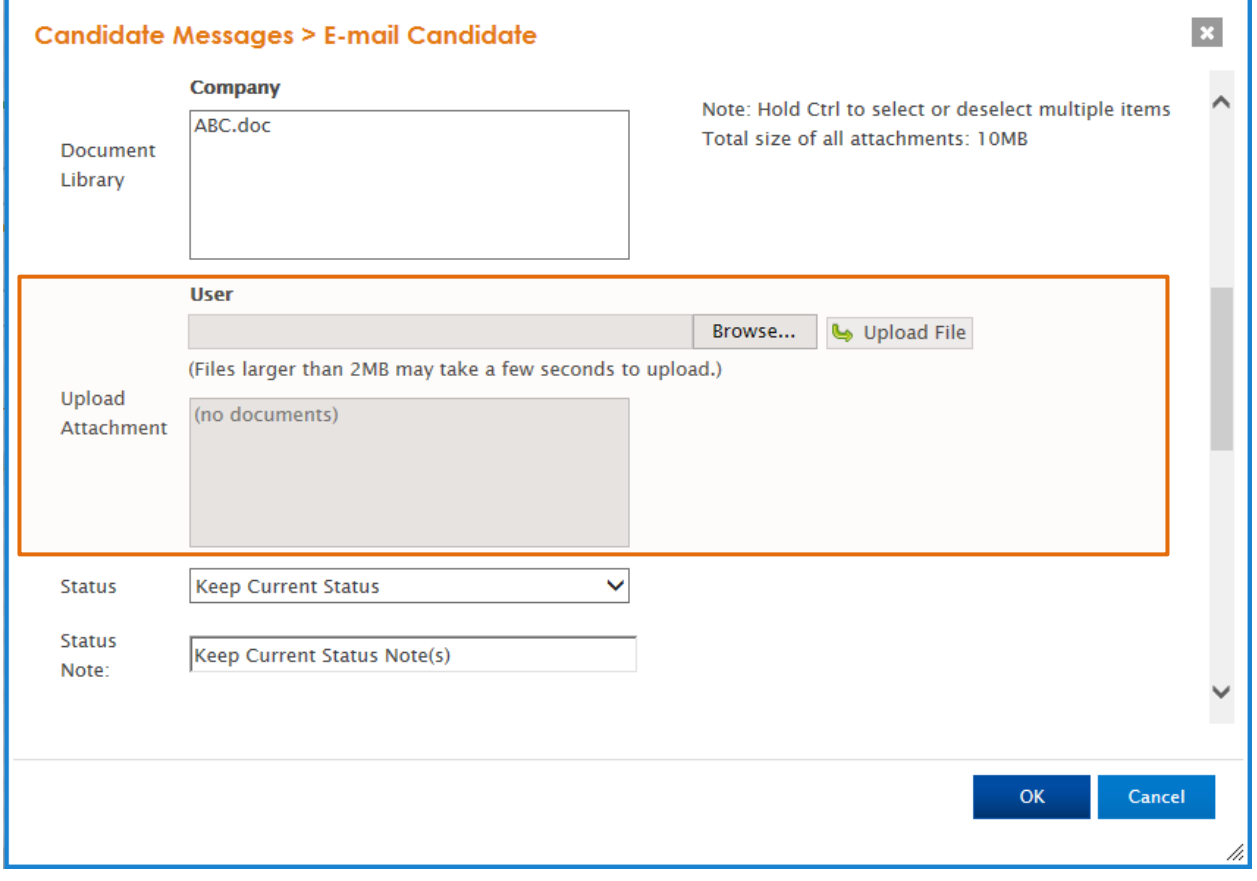

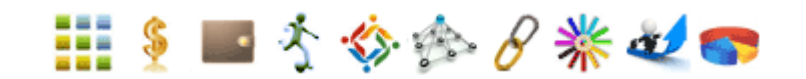

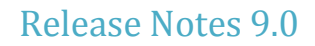

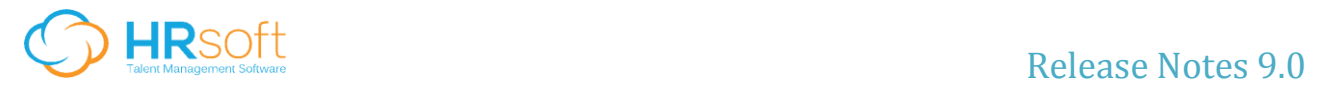

Once uploaded, the file(s) appear, selected, in the box below.

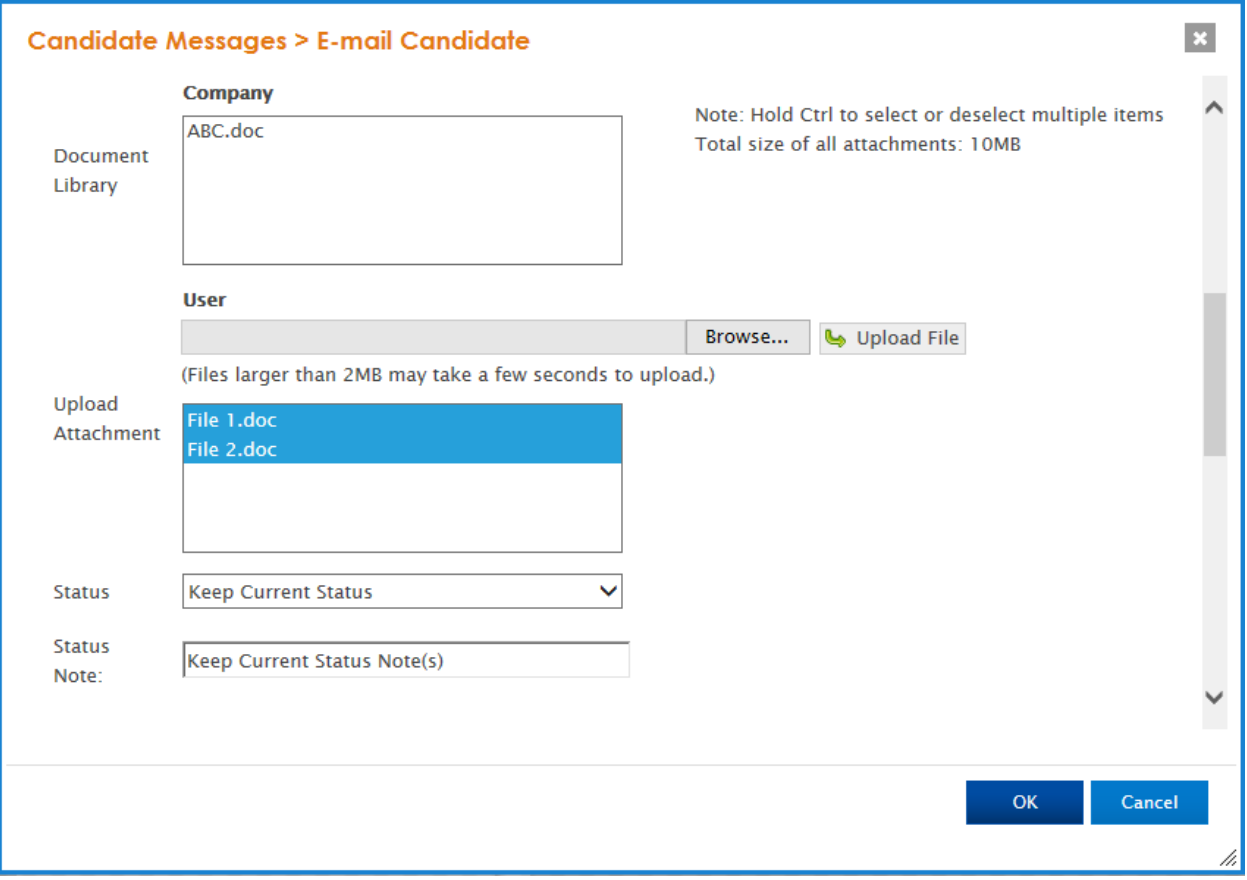

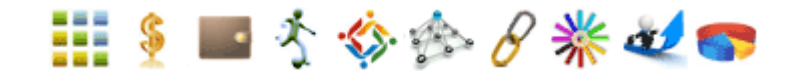

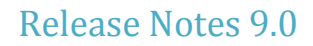

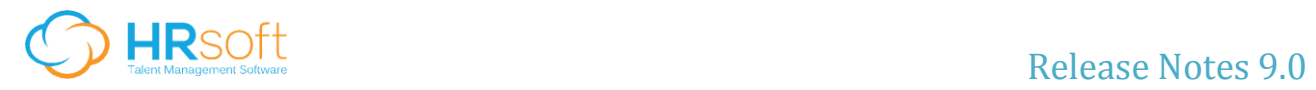

The user can also select a Document Library file to include in the email.

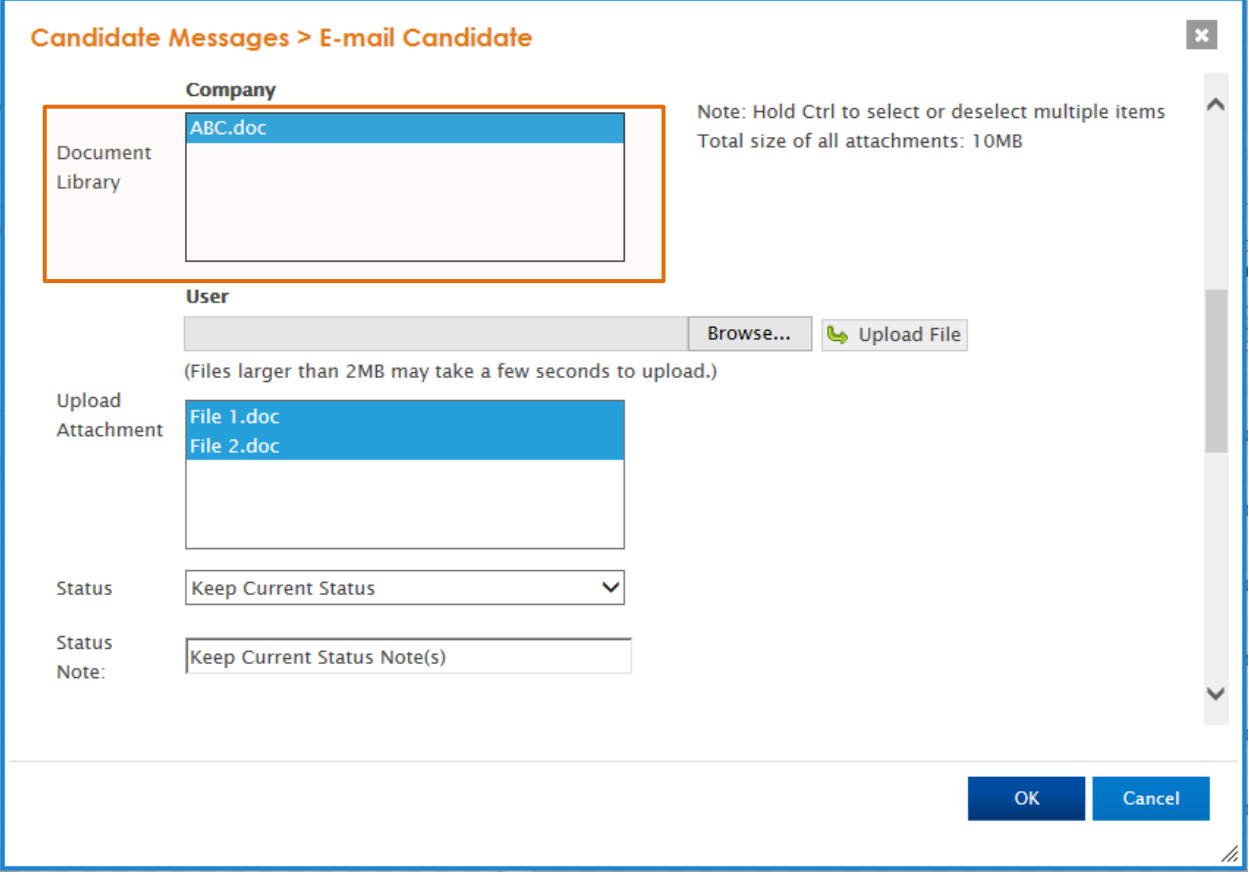

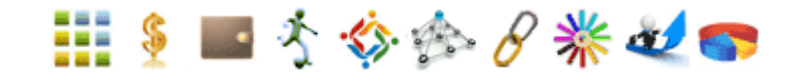

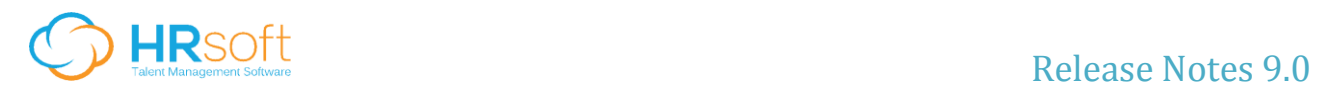

The total size of attachments – both Company and User – must not exceed 10 MB. Once the selected files surpass 10 MB, a message is displayed to let the user know that one or more of the files must be deselected to continue. The OK button at the bottom of the screen is disabled and is only re-enabled once one or more files are deselected.

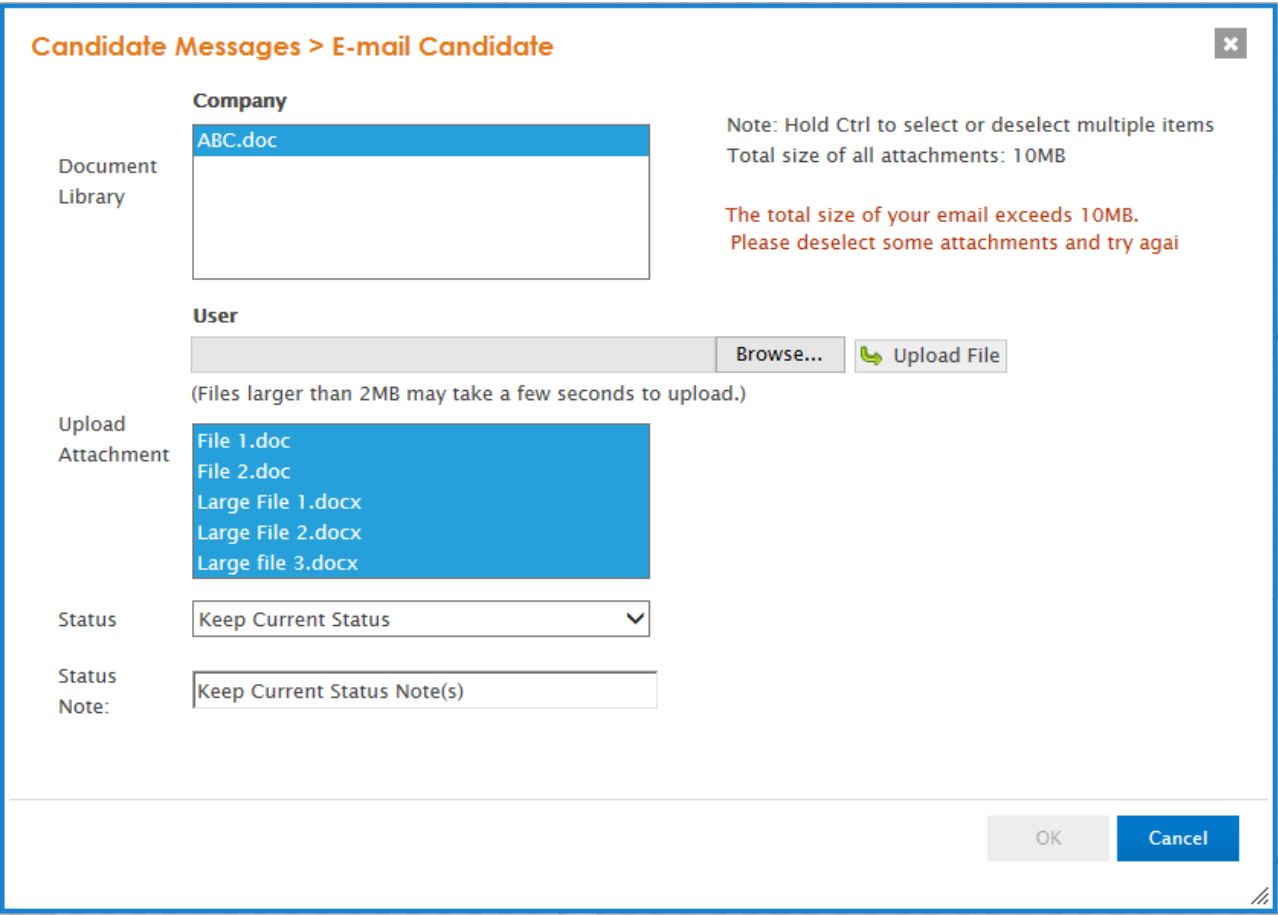

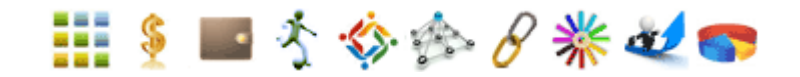

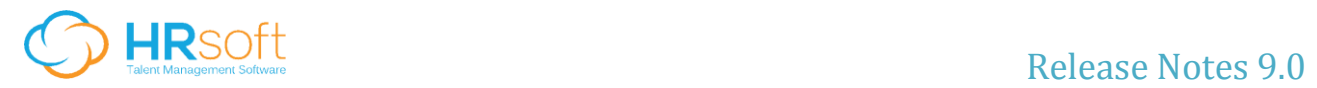

On deselecting one of the files, the user can send the email by clicking OK.

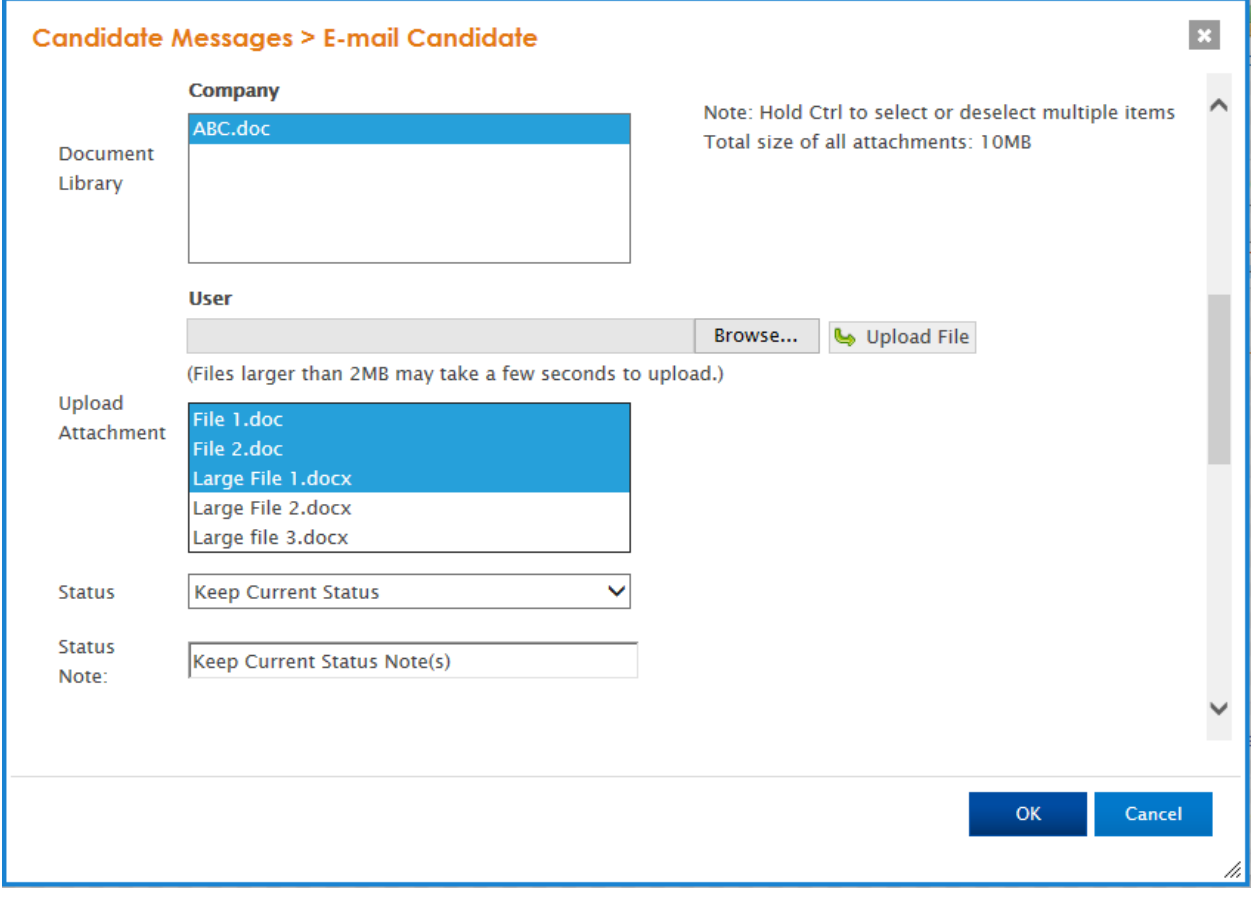

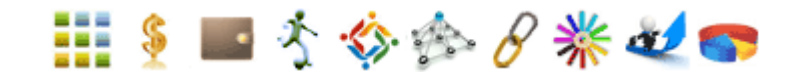

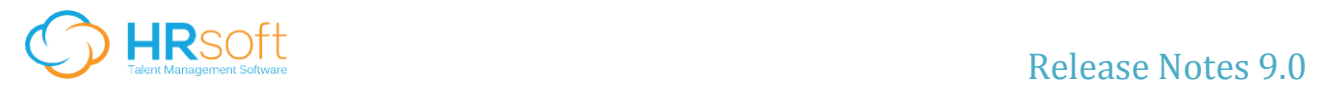

Message Read Window shows attached files:

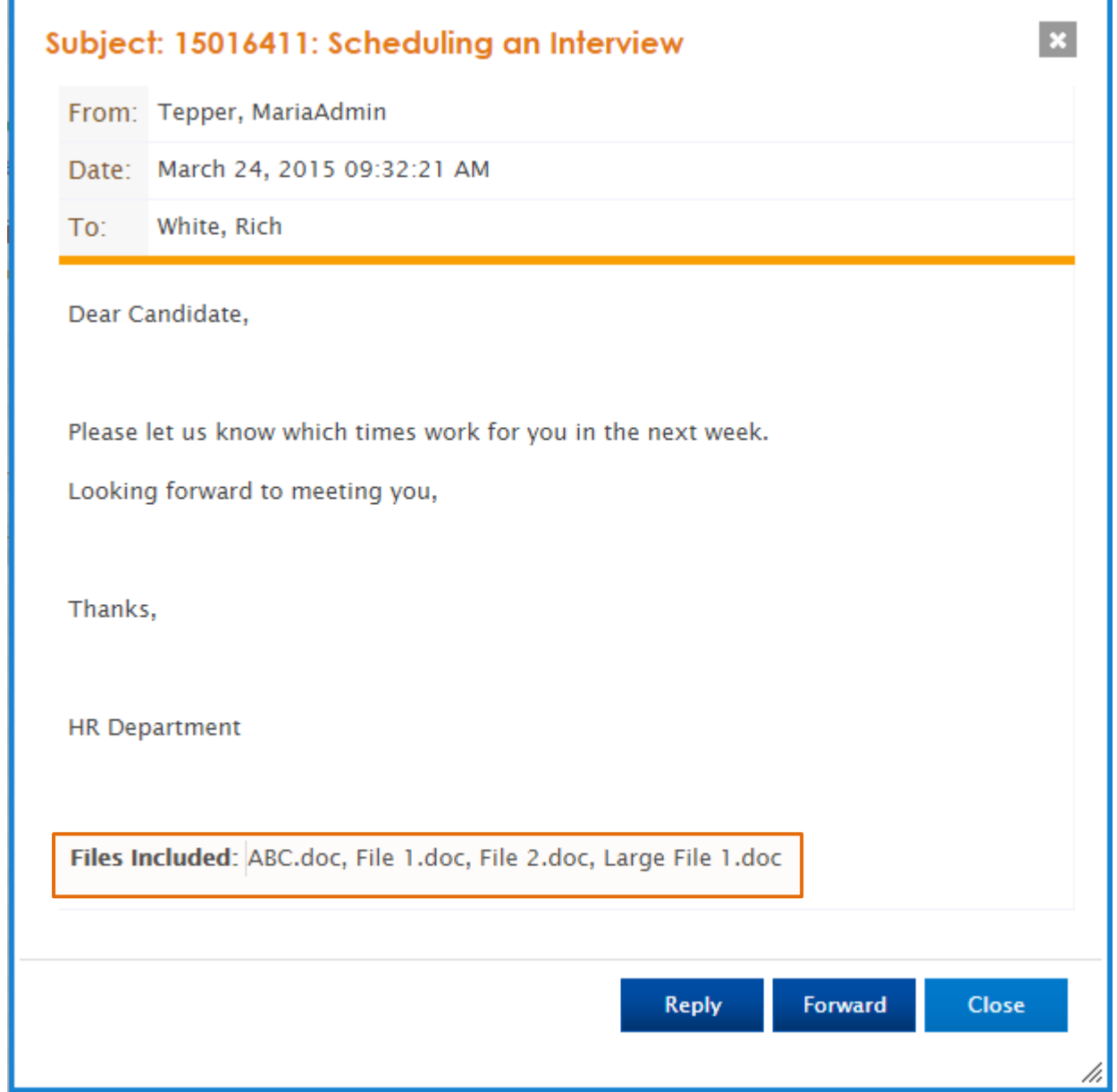

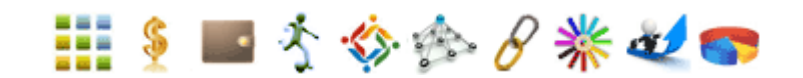

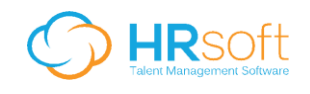

## <span id="page-10-0"></span>**Operational Instructions**

In order to ensure proper functioning of the areas updated in the latest release (on Saturday March 28th), our Development team advises that you clear your browser cache before logging into the system.

In order to do that, please follow the steps below for the corresponding browser type:

#### Internet Explorer :

- 1. Click the  $\mathbf{H}$  menu button "Tools" on the browser toolbar.
- 2. Select Internet Options.
- 3. Click the General tab, and then click Delete under Browsing history.
- 4. Click Delete all, click Yes to confirm that you want to delete this information, and then click OK.

#### Chrome:

- 1. Click the  $\equiv$  menu button "Customize and control Google Chrome" on the browser toolbar.
- 2. Select More tools.
- 3. Select Clear browsing data.
- 4. In the dialog that appears, select the first four checkboxes.
- 5. Use the menu at the top to select beginning of time to delete everything.
- 6. Click Clear browsing data.

#### Firefox:

- 1. Click the  $\equiv$  menu button "Open Menu" and choose Options
- 2. Select the Advanced panel.
- 3. Click on the Network tab.
- 4. In the Cached Web Content section, click Clear Now.

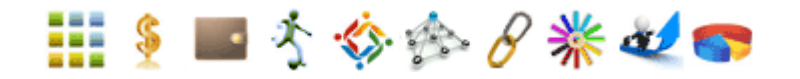

11 | P a g e Copyright © 2015 HRsoft

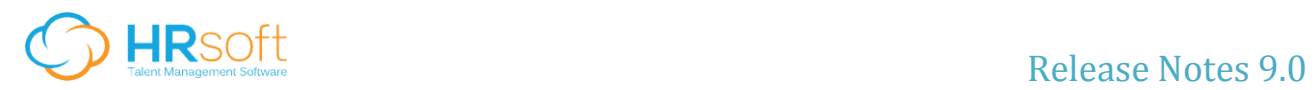

To begin your testing, please login with your current Production credentials to the following site:

<https://recruitment-uat.hrsoft.com/index.htm?a=log&b=&c=958861&&MsgCtr=0>

A few items about our UAT environment:

- All user and candidate emails have been changed so that information is not accidentally sent out to unintended recipients! Please be sure to change those for testing email functions.
- UAT data was last refreshed in January 2015 any changes you made in production since then will not be reflected here.
- The release is currently certified on Google Chrome, Firefox, IE9, 10 and 11.

Please send any questions and report issues to Support at [Support@HRsoft.com](mailto:Support@HRsoft.com) – please include 9.0 RELEASE – UAT TESTING in the subject.

You are receiving this communication because we have identified you as a System Administrator for the HRsoft Recruitment System. Please forward this email to other users in your organization as appropriate.

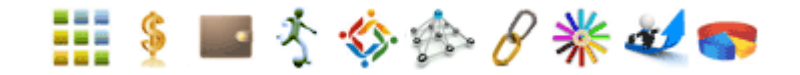